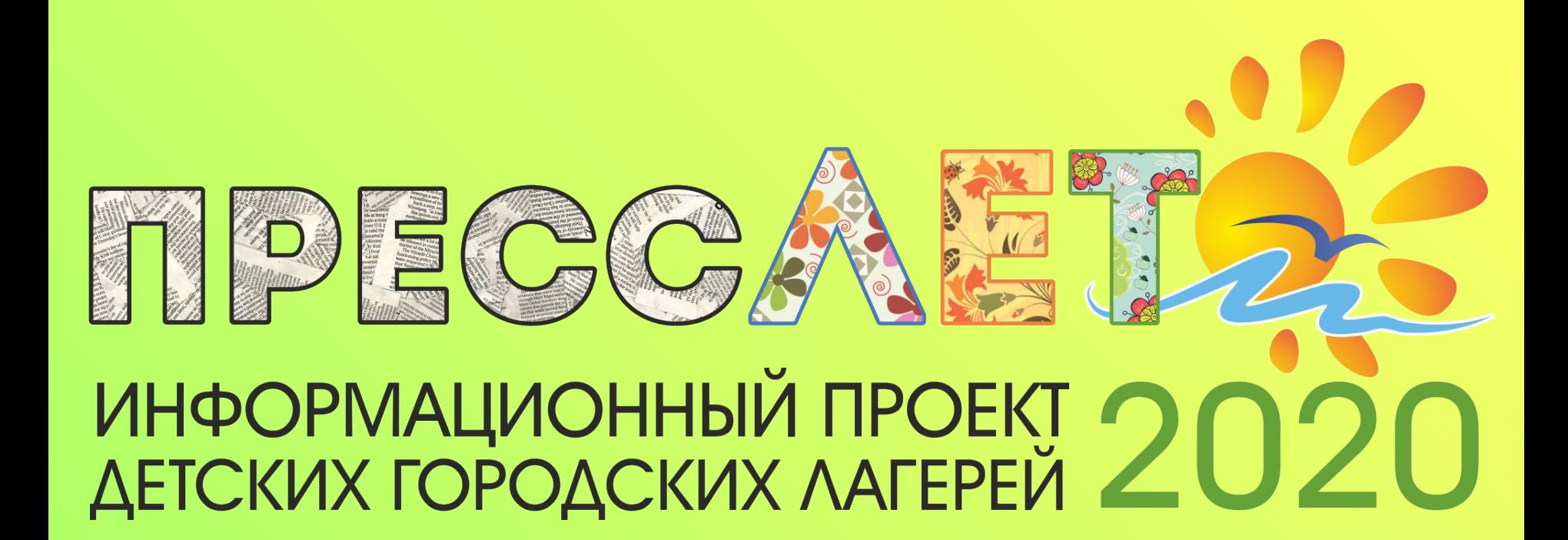

# **Базовая фотообработка**

**Обработка** - это действия, которые производятся с уже готовыми изображениями в графических редакторах. С их помощью можно исправлять дефекты и делать фотоснимки более красочными и чёткими.

Популярные Фоторедакторы (для компьютера)

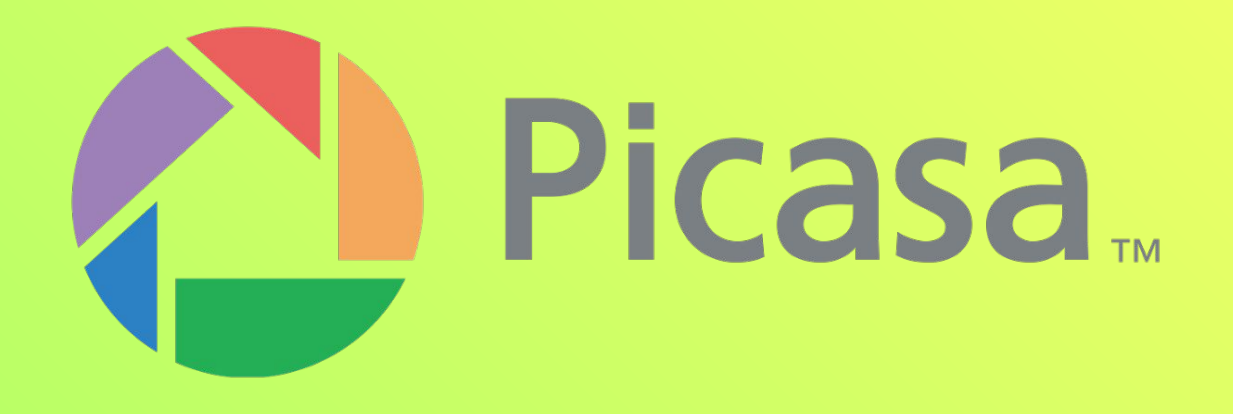

### **Picasa**

- Наличие необходимых функций обработки
	- Большое количество эффектов
		- Создание коллажей
			- Бесплатный

# Ps

### **Adobe Photoshop**

• Большой набор инструментов и функций

- Восстановление старых снимков
	- Добавление текстов
	- 2D и 3D эффектов
		- Платный

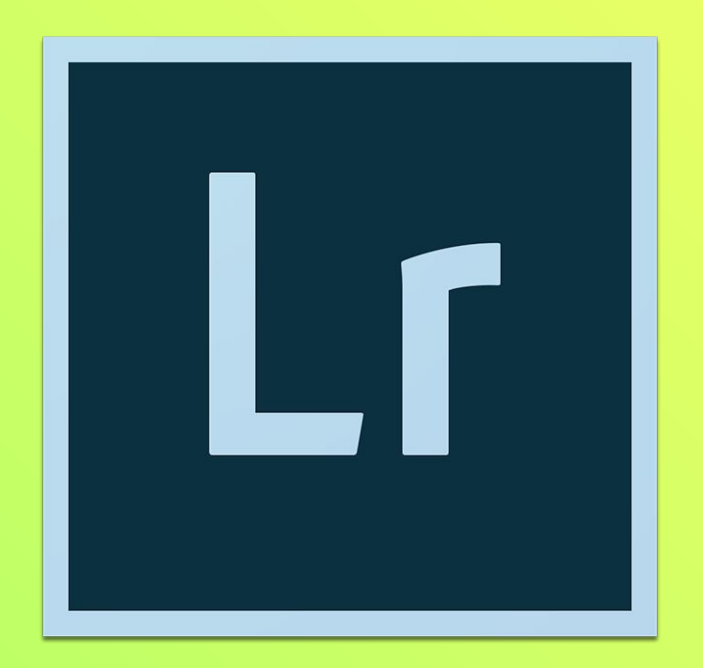

### **Adobe Lightroom**

• Имеется возможность редактировать отдельные области фото

- Цветовая коррекция
	- Платный

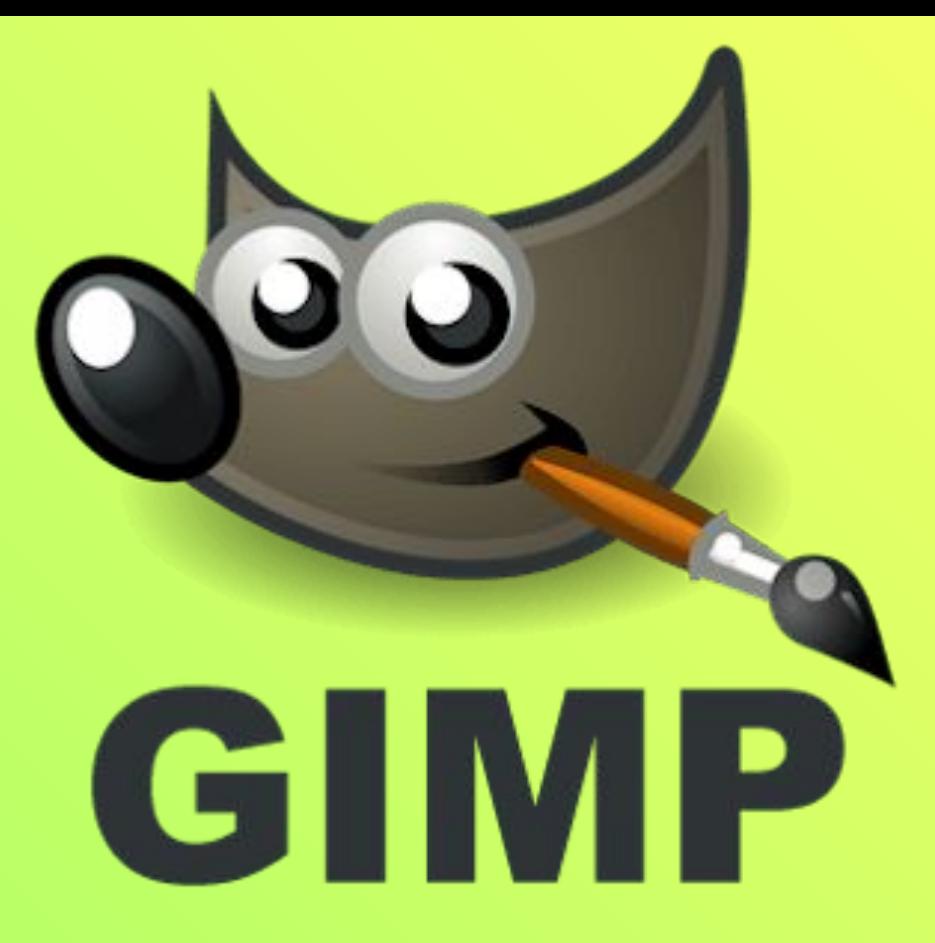

### **GIMP**

• Полный набор инструментов и фильтров

- Рисование
- Бесплатное

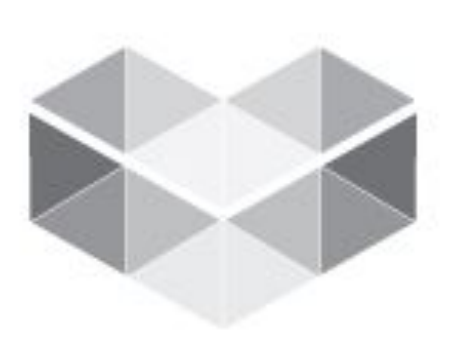

## LIGHTBOX

### **LightBox Free Image Editor**

- Хорошо подойдет для новичков
	- Легкость использования
		- Бесплатный

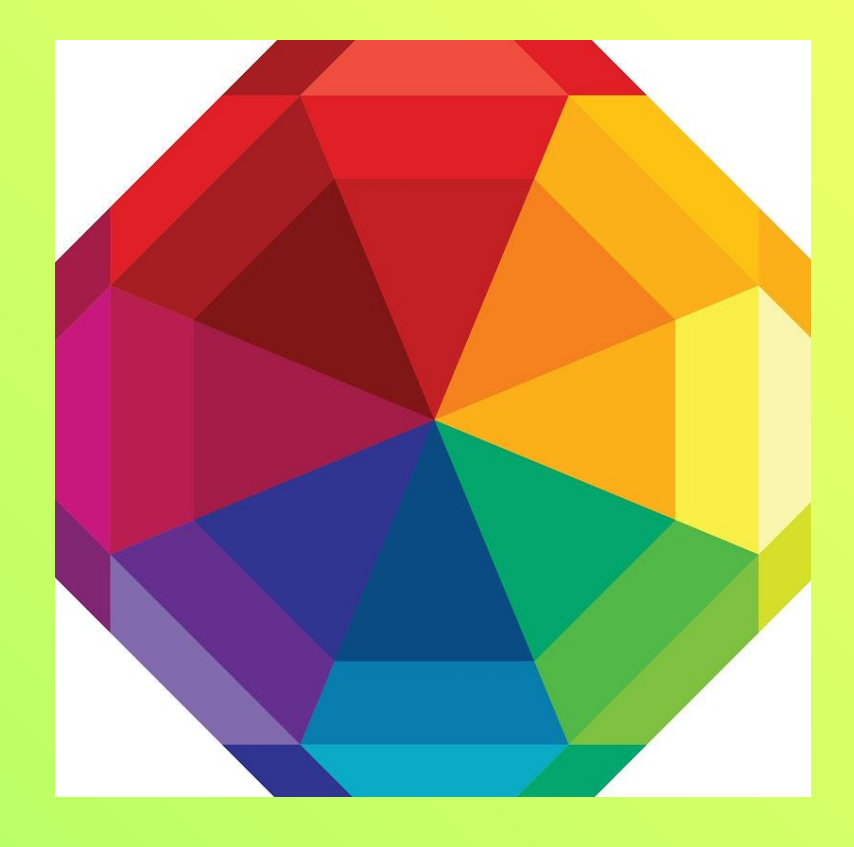

### **ФотоМастер**

• Большой набор инструментов и эффектов

• Возможность добавления надписей

• Бесплатный

Популярные фоторедакторы (на телефон)

### **1. Adobe Photoshop Fix**

Приложение от включает в себя не только стандартные настройки, но и позволяет перекрасить любой предмет на фотографии.

### **2. Snapseed**

В приложении возможно точечно отбеливать изображение, а также удалять любые объекты. Имеется большой набор инструментов и фильтров.

### **3. Adobe Photoshop Lightroom CC**

Приложение, которое было создано для тщательной настройки света. Если снимок получился затемненным или, напротив, засвеченным, то программа исправит это.

### **4. PicsArt**

Имеется большой выбор фильтров, эффектов. Также возможно украшать фотографию различными предметами.

### **5. VSCO**

Разнообразие фильтров – особенность этого приложения. Но помимо их, имеется и стандартный набор инструментов.

Основные советы по обработке фотографий

### **Компоновка кадра**

Основной объект нежелательно располагать в центре. Но если это произошло, то ошибку можно исправить уже при редактировании фото. Воспользуйся функцией кадрирования. Включи сетку, а затем настрой размер и положение рамки поверх снимка.

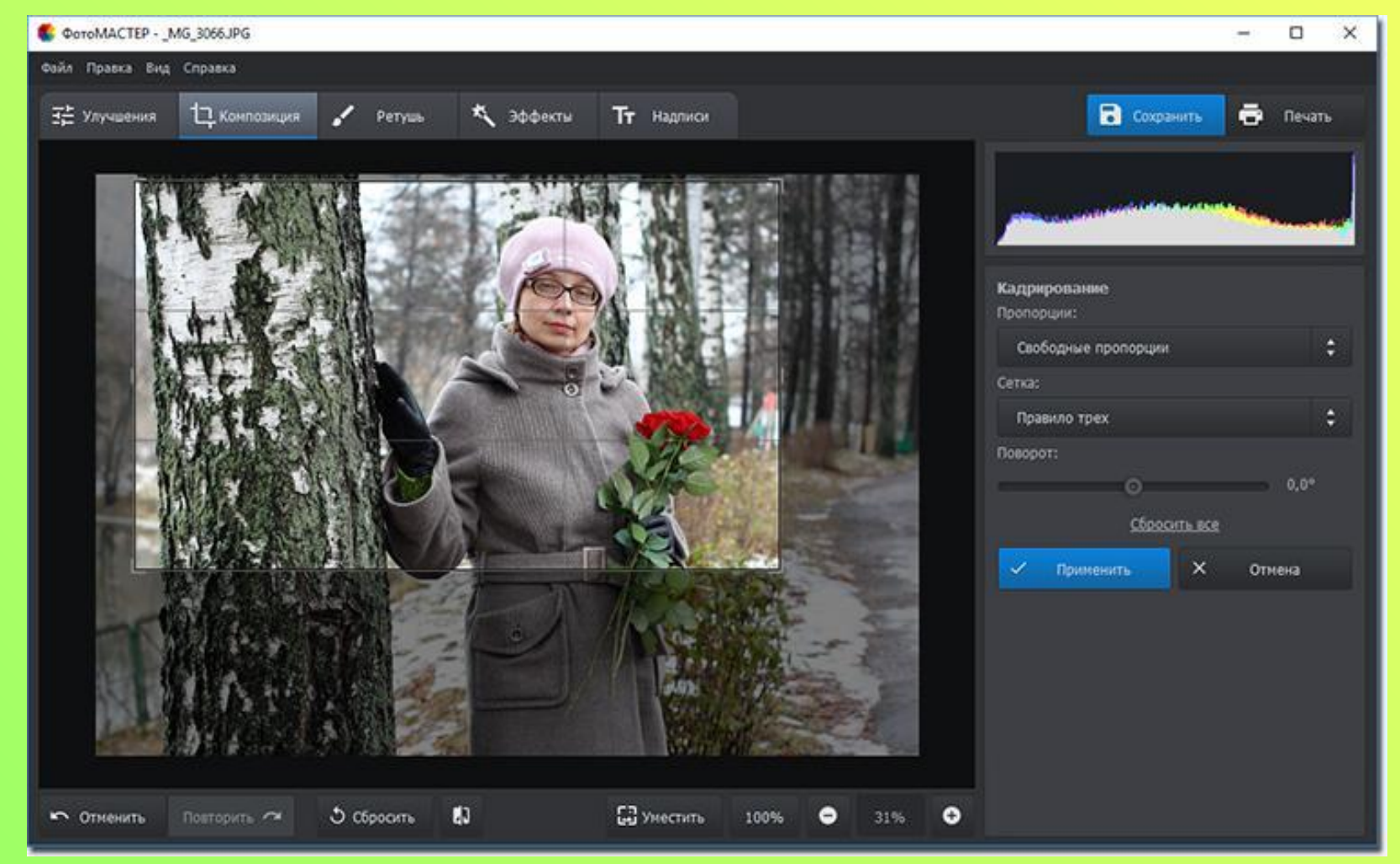

### **Горизонт**

Заваленная линия горизонта на фотографиях очень бросается в глаза. Для исправления перейди в раздел «Композиция» > «Геометрия». Поставь галочки рядом с пунктами «Обрезать автоматически» и «Показать сетку». На шкале «Поворот» выровняй фотографию.

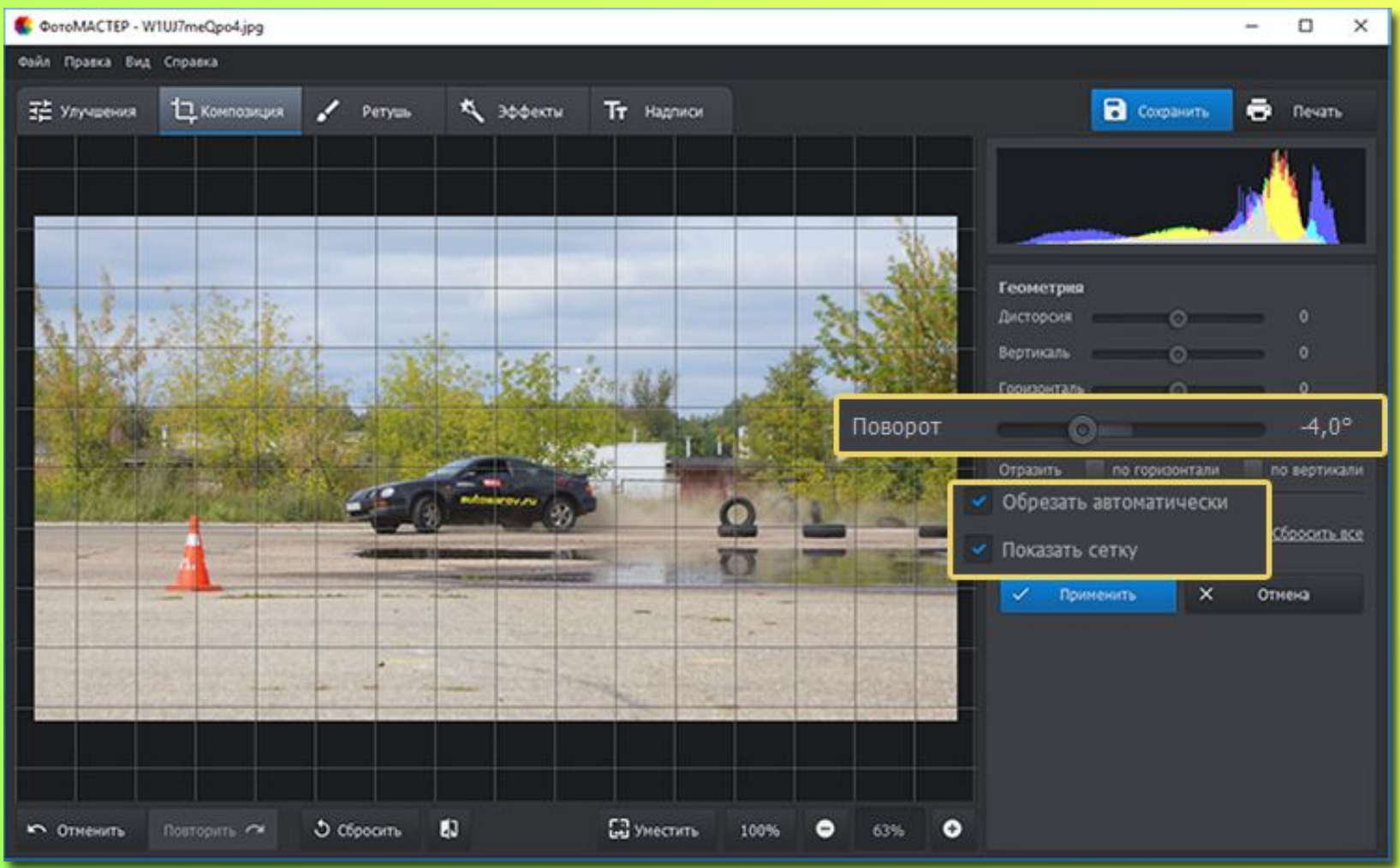

### **Проблема с освещением**

Итоговая фотография иногда может получиться либо слишком темной, либо – слишком засвеченной. Чтобы это исправить, в фоторедакторе настрой тон фотографии. Передвигай бегунок вправо на шкале «Экспозиция» для осветления фото, влево — для затемнения. При необходимости корректируй темные и светлые тона на снимке, а также тени и пересвеченные участки.

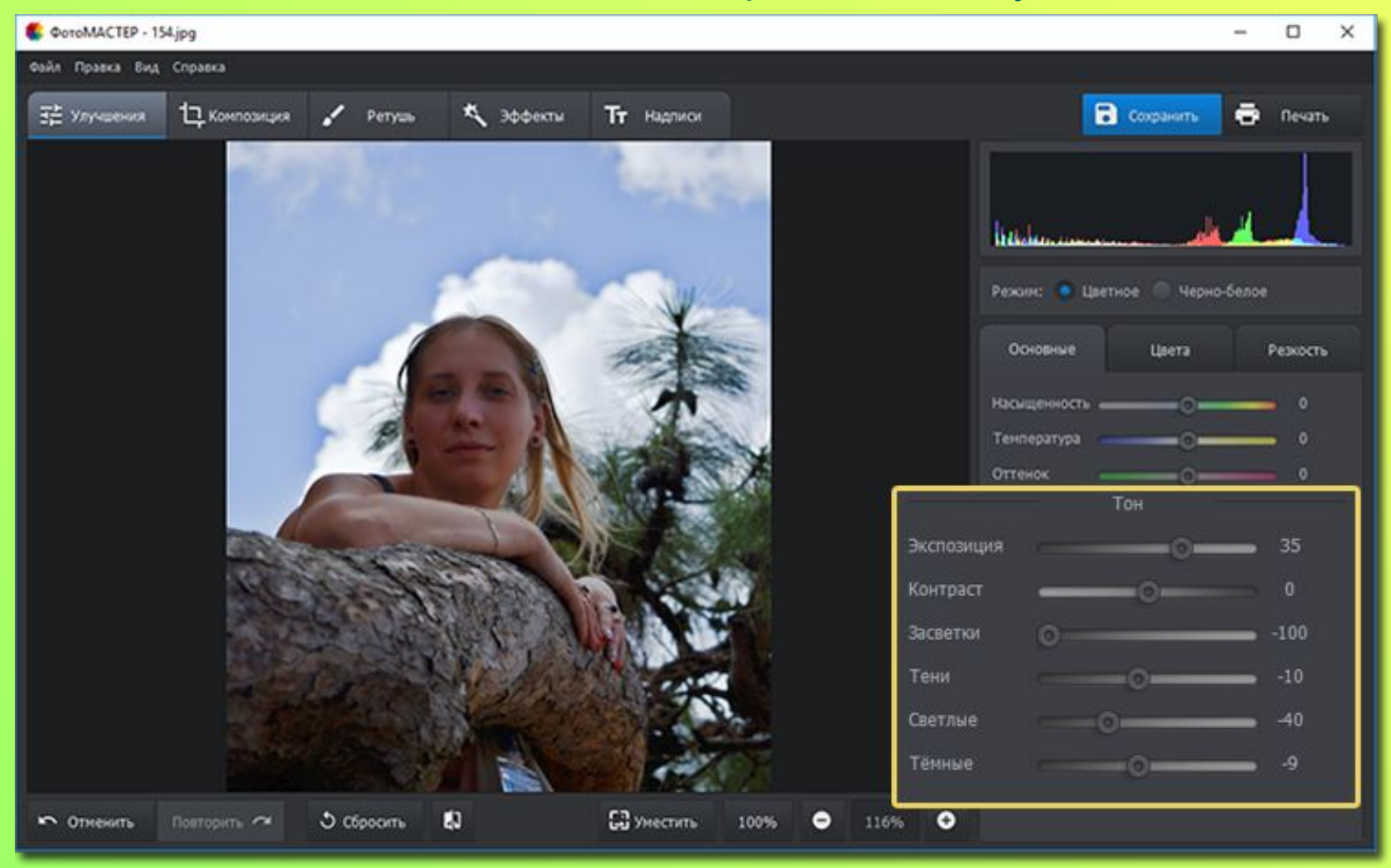

### **Нечеткое фото**

Если размытой получилась вся фотография, то в разделе «Улучшения» перейди во вкладку «Резкость» и подбери оптимальные параметры для изображения, скорректировав силу, радиус и порог повышения резкости.

Если нужно улучшить только фрагмент, то воспользуйся корректирующей кистью (Ретушь > Корректор). Выдели область, которую необходимо исправить. Затем кликните по кнопке «Резкость» и настройте четкость участка.

![](_page_15_Picture_3.jpeg)

### **Убираем всё лишнее**

Удалить всё ненужное поможет инструмент «Штамп». Настрой параметры кисти и выдели элемент на фото, который хочешь замаскировать. Затем укажи место, откуда редактору необходимо скопировать пиксели для заполнения выделенного участка.

![](_page_16_Picture_2.jpeg)

# **Спасибо за внимание!**